# **SISTEMA DE GESTIÓN DE TRÁMITES SESGT**

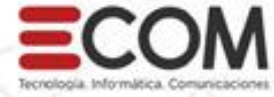

巨

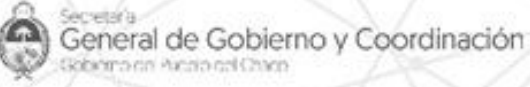

**CHACO** Gobierno del Pueblo

## **RECOMENDACIONES Y AVISOS GENERALES**

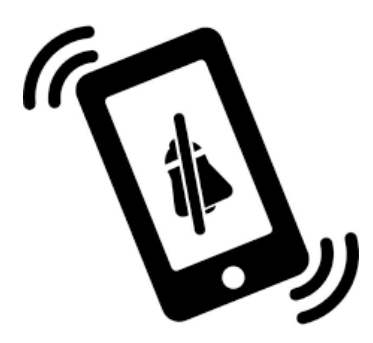

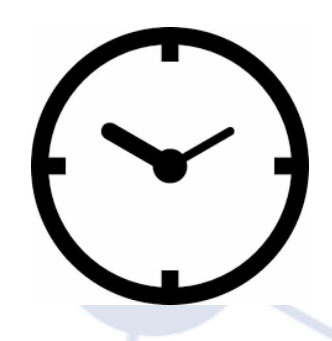

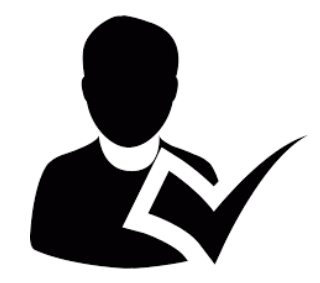

**Silenciar los celulares Horario de inicio Asistencia obligatoria**

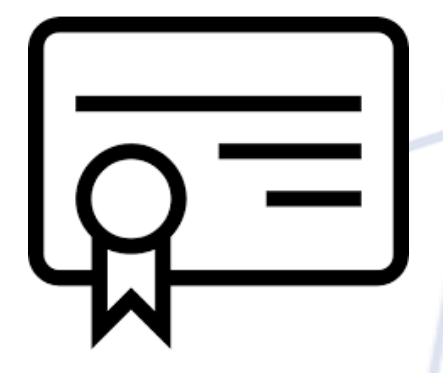

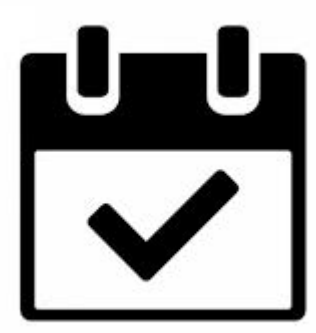

**Certificado del curso realizado Fecha de implementación del nuevo sistema.**

# **PARTICIPANTES: RECUERDEN ACREDITARSE EN TODAS LAS CLASES**

## **TEMARIO**

#### **1º Día:**

#### ➢ [Introducción](https://docs.google.com/document/d/1tPdAvmHwBgBniDQfbKqWGTrNYtzqrAvutubGGrFo78I/edit)

- $\triangleright$  Ingreso al Sistema Gestión de Trámites
- ➢ Reconocimiento de pantalla de inicio
- $\triangleright$  Migrar trámites
- $\triangleright$  Carpeta En [Gestión](https://docs.google.com/document/d/1tPdAvmHwBgBniDQfbKqWGTrNYtzqrAvutubGGrFo78I/edit)

### **2º Día:**

- $\triangleright$  Crear Nuevos trámites
- $\triangleright$  Menú de funciones [de trámites](https://docs.google.com/document/d/1tPdAvmHwBgBniDQfbKqWGTrNYtzqrAvutubGGrFo78I/edit)
- $\triangleright$  Agregar/Separar y [Acumular/Desglosar](https://docs.google.com/document/d/1tPdAvmHwBgBniDQfbKqWGTrNYtzqrAvutubGGrFo78I/edit) [. Definiciones](https://docs.google.com/document/d/1tPdAvmHwBgBniDQfbKqWGTrNYtzqrAvutubGGrFo78I/edit)
- ➢ [Agregar](https://docs.google.com/document/d/1tPdAvmHwBgBniDQfbKqWGTrNYtzqrAvutubGGrFo78I/edit)
- $\triangleright$  Acumular (A.A. [completas\):](https://docs.google.com/document/d/1tPdAvmHwBgBniDQfbKqWGTrNYtzqrAvutubGGrFo78I/edit)
- ➢ [Separar](https://docs.google.com/document/d/1tPdAvmHwBgBniDQfbKqWGTrNYtzqrAvutubGGrFo78I/edit)

### **3º Día:**

- ➢ [Desglosar](https://docs.google.com/document/d/1tPdAvmHwBgBniDQfbKqWGTrNYtzqrAvutubGGrFo78I/edit)
- $\triangleright$  Enviar
- $\triangleright$  Pendientes
- $\triangleright$  Ruta
- $\triangleright$  FVALUACIÓN
- $\triangleright$  Avisos

# **INTRODUCCIÓN**

### **Definición**:

**Sistema informático de Gestión de Trámites:** (en adelante **SGT**) Es una aplicación web para la gestión de actuaciones administrativas, entendiéndose, por gestión de actuaciones administrativas el inicio, tratamiento, resolución y archivo de las mismas."

# **COMPARACIÓN CON EL SISTEMA VIEJO**

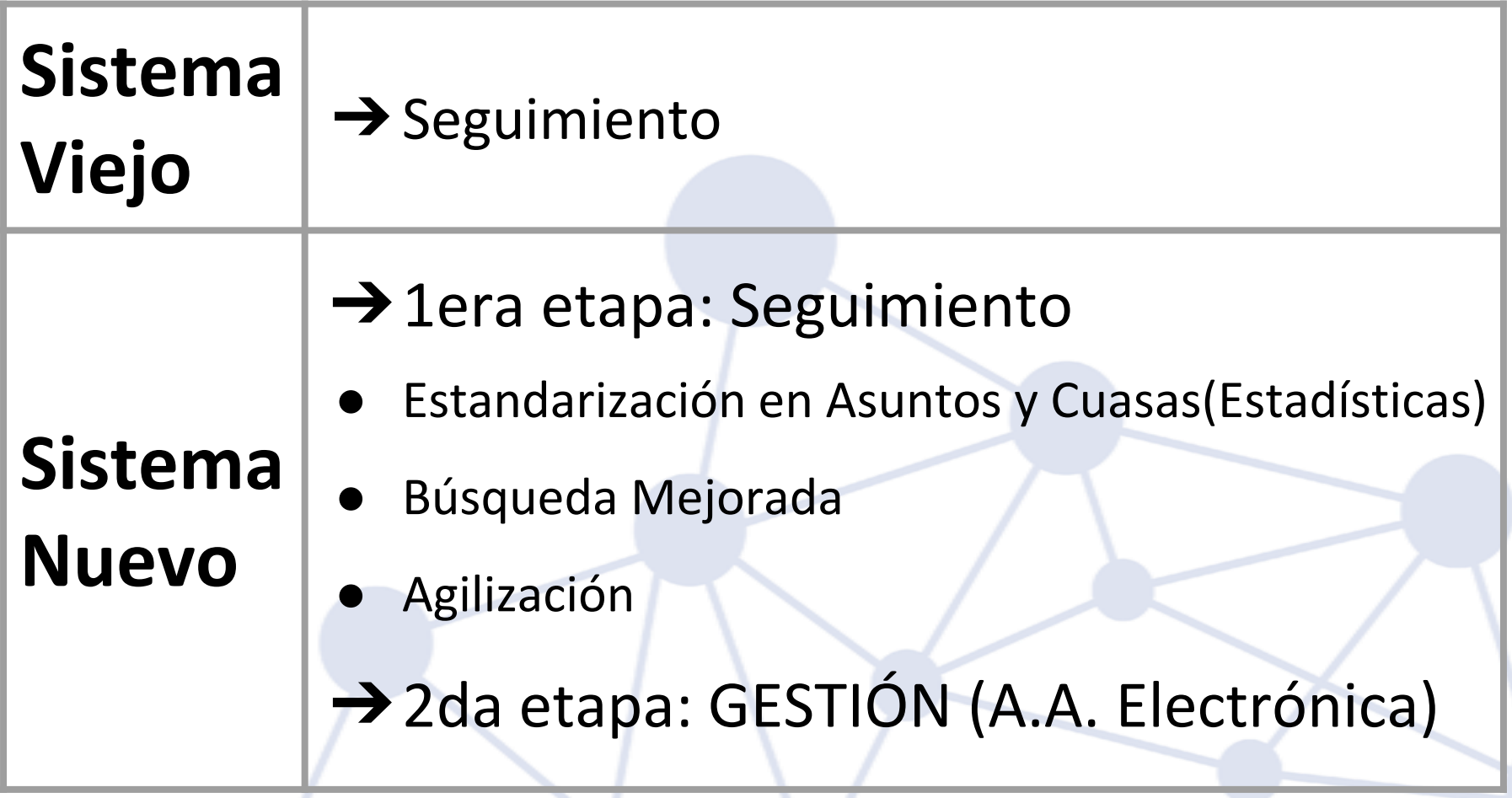

## **MARCO REGULATORIO**

## **El nuevo Decreto 1370/18, deroga al Decreto N° 2056/08.**

- El Dto. 2056/08 establece funciones y responsabilidades de los operadores de mesa de entradas, apuntando a la funcionalidad como unidad administrativa.
- El nuevo Decreto, de un modo más íntegro visualiza las funciones como operador de cualquier oficina apuntando a la gestión y A.A. electrónicos.

### **INGRESO AL SISTEMA**

**<https://gobiernodigital.chaco.gob.ar/login>**

**Condiciones para loguearse:**

- Ser operador del sistema viejo
- Tener usuario de TGD **y** tener Recibo de Sueldo Digital (RSD)

**o** Ser Usuario Nivel 2

● Agregar aplicación SGT

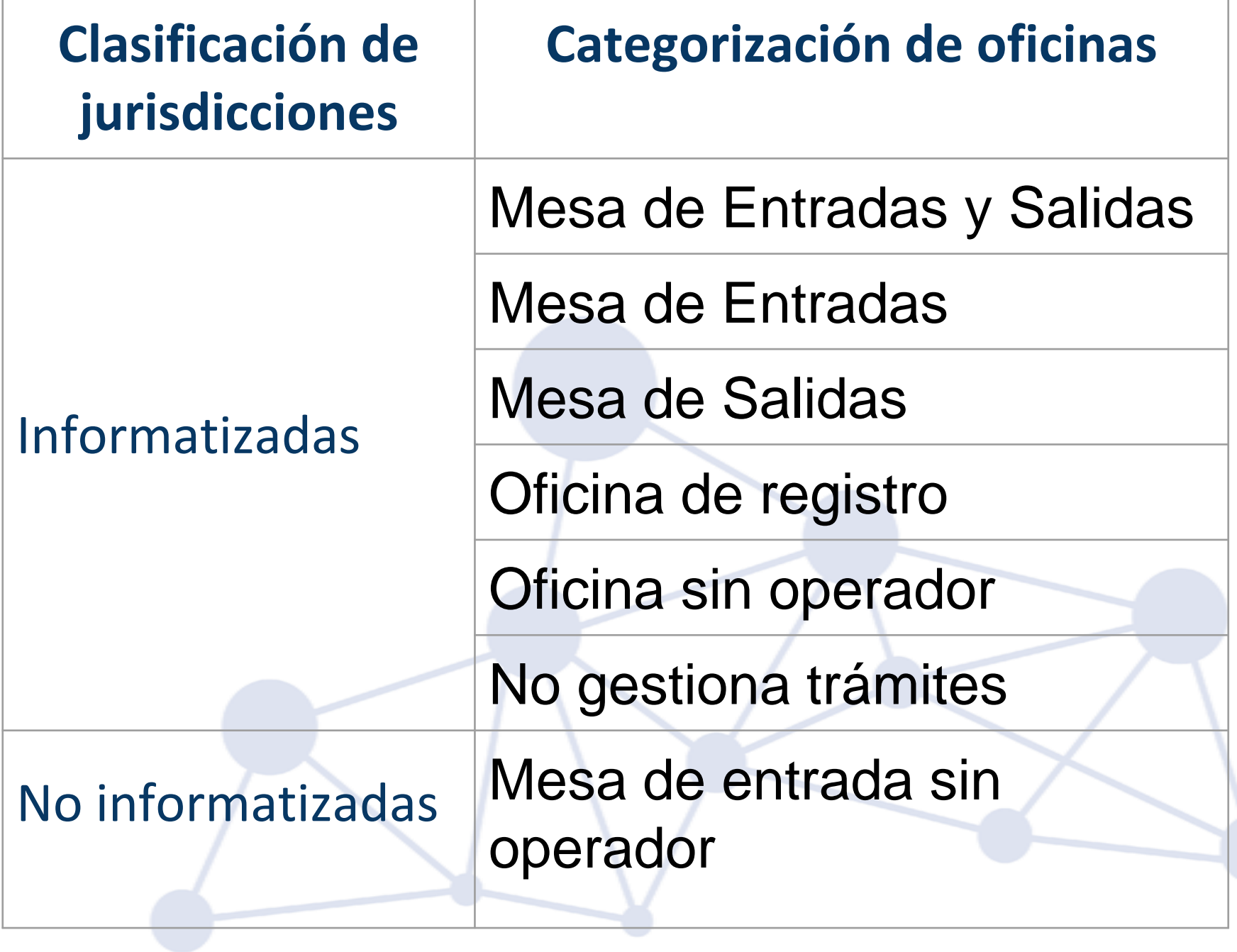

### **RECONOCIMIENTO PAGINA DE INICIO**

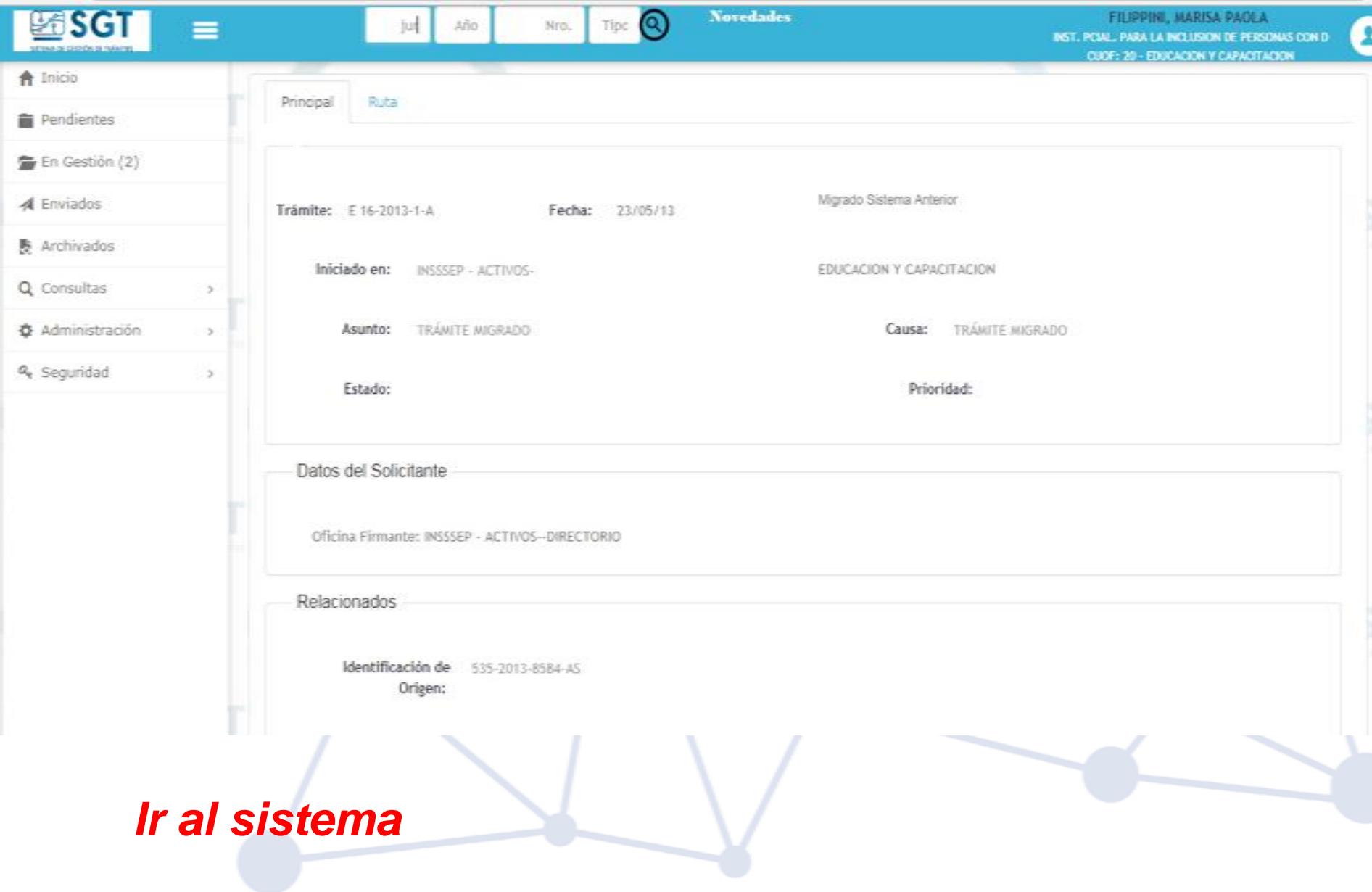

## **Equivalencias de términos con el sistema viejo**

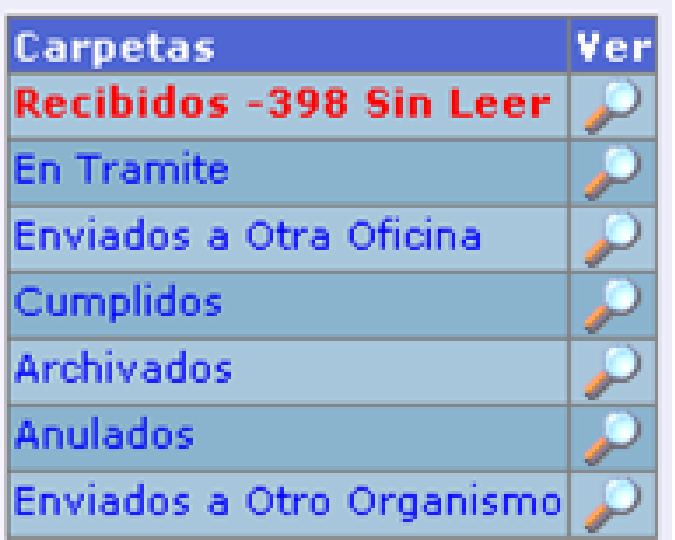

"*Pendientes*"= Recibidos sin leer "*En Gestión*"= En trámite "*Enviados*"= Enviado a otra oficina y Enviado a otro organismo

Modos de buscar:

- Por número de A.A
- **Consultas***:* Búsqueda por texto

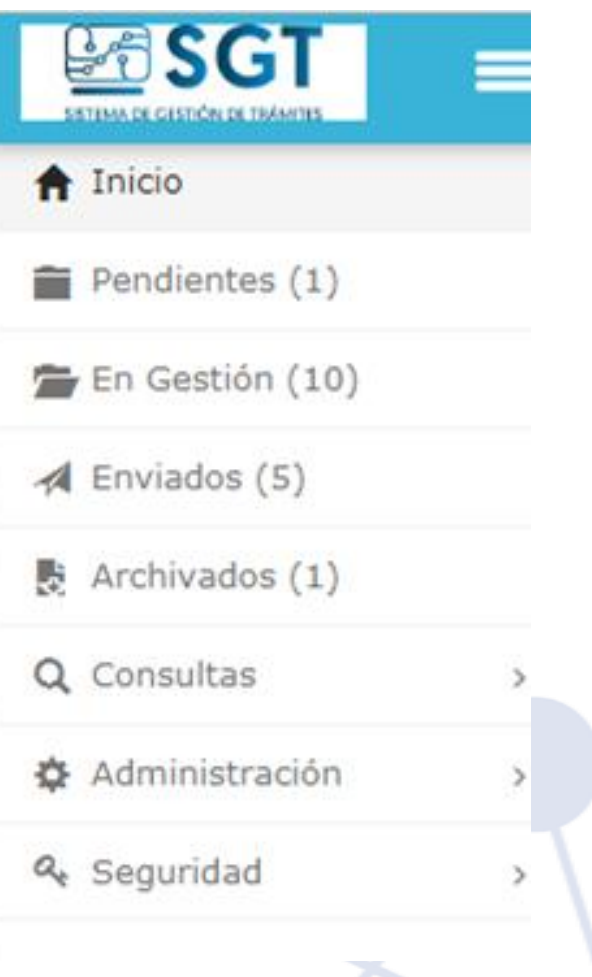

## **Migrar trámites**

- ¿Qué pasa con los trámites en el sistema viejo?
- ¿Cómo realizar la transferencia de trámites del viejo al nuevo sistema?

### **IMPORTANTE!**

**"Migrar al Nuevo Sistema" solo se aplica cuando la A.A. se encuentra en la oficina y en manos del operador que realizará la acción. NO se puede deshacer.**

# **ACTIVIDAD PRÁCTICA Nº 1: Migrar**

**a)** Buscar una A.A. utilizando los números entregados

**b)** Migrar el trámite al nuevo sistema. **TRÁMITE Nº1**

## Datos a tener en cuenta:

- **❖El trámite migrado pasa a la carpeta "En** Gestión"
- ❖Pestaña con "Ruta Anterior"
- ❖CASO ESPECIAL: Trámites migrados de Educación, INSSSEP, algunos de Policía y Penitenciaría.

Adquieren formato: **Jur-año-Nº** Número de origen: **"Identificación de** 

**Origen"**

*Ir al sistema con un ejemplo*

## **CARPETA "EN GESTIÓN"**

### **Pantalla**

-Exportar bandeja en formato Excel y PDF. -"*Selecciona columnas"*

### **Filtros**

"*Buscar en*" "*valor*" *Agregar Filtro* "**+**": Acciones sobre los Filtros

- *"Limpiar filtros":*
- "*Guardar filtros como*"
- *"Gestionar filtros"*

## **Crear Nuevos trámites**

### **Normativa**:

**Artículos 5 Y 6**: Gestión de las Actuaciones Administrativas - RECEPCIÓN DE ESCRITOS- REQUISITOS DE LAS PRESENTACIONES **Artículos 7 Y 8**: FORMACIÓN DE ACTUACIONES ADMINISTRATIVAS

### **IMPORTANTE!**

### **Sin el dato del DNI del firmante en la nota no se puede dar inicio a un trámite.**

**En casos que se imposibilite la identificación del DNI del solicitante, sólo como excepción, se podrá completar con el DNI del operador, eligiendo como Ámbito: Estatal y aclarando siempre en el campo "Resumen" esta situación.**

# **IMPORTANTE: Las A.A. de Educación, Policía y Penitenciaría, luego de la implementación NO deben registrarse en el sistema en un organismo distinto al suyo**

# **IDENTIFICACIÓN DEL TRÁMITE**

*ASUNTO: Es la denominación principal del trámite, que debe permitir identificar adecuadamente la A.A. a iniciar.*

*CAUSA: Subclasificación del trámite principal que permite tipificarlo, según la normativa del trámite u objetivo de la oficina para obtener reportes o estadísticas adecuadas.*

*Ej: Asunto: Bonificación por título Causa: Secundario - Profesional ASUNTO-CAUSA: "Sin Especificar"*

# Datos a tener en cuenta para **crear:**

### **Ámbito**

- *Estatal:* carácter de empleado público
- *Particular:* carácter de ciudadano.

**Identificación de origen**: identificación que posee la actuación en aquellos organismos que utilicen algún sistema propio para el registro de sus trámites.

**ACTIVIDAD PRÁCTICA Nº 2: Crear Trámites**

a) Crear un trámite seleccionando un Asunto y una causa, con 10 fojas. Anotar el número de actuación. **TRÁMITE Nº 2**

a) Crear otro trámite con Asunto y Causa "Sin especificar" con 5 fojas. Anotar el número de actuación. **TRÁMITE Nº3**

# **Menú de funcionalidades para gestionar un trámite**

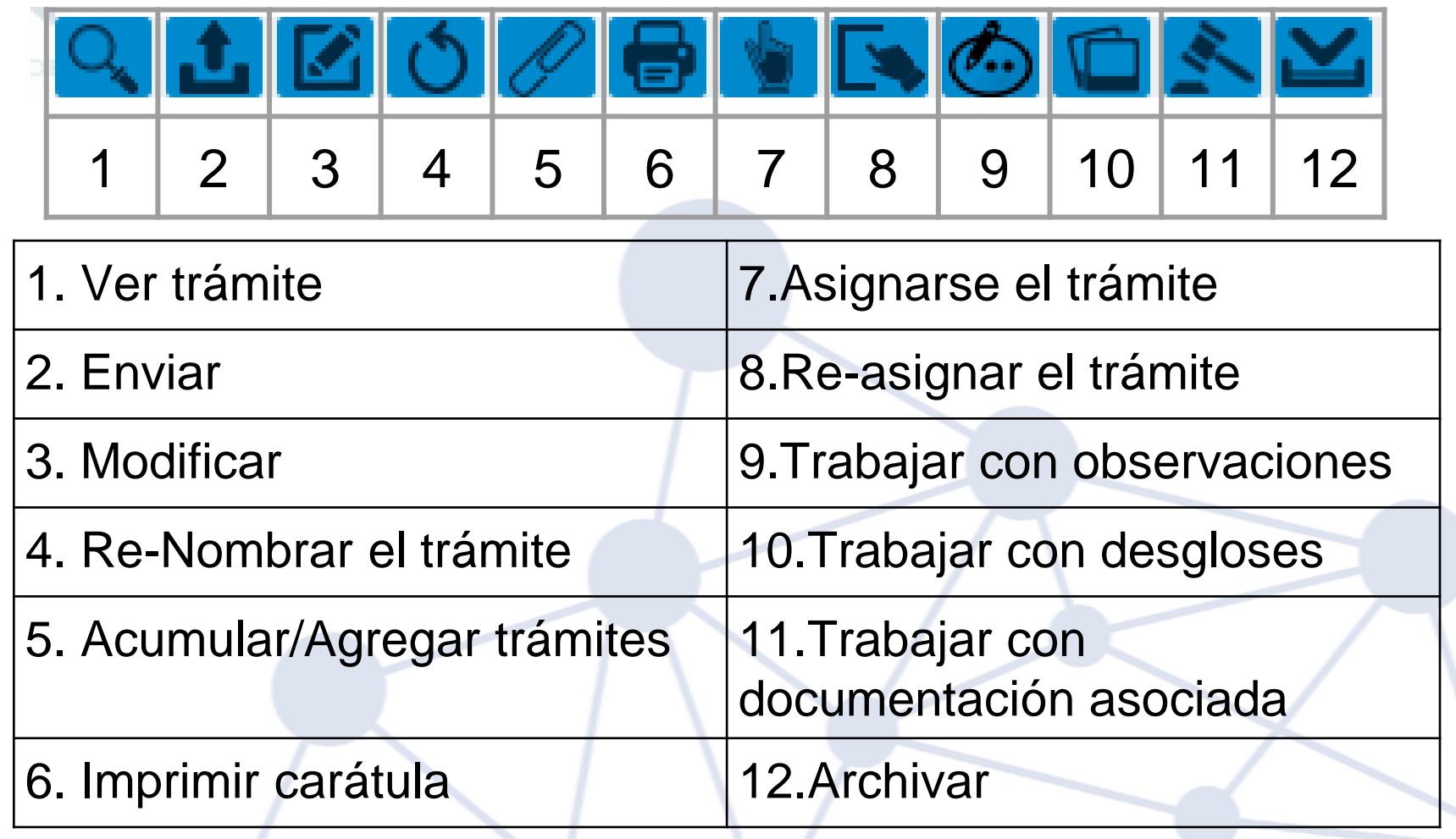

#### *Participantes lo ven en el sistema*

## **Agregar y Acumular**

Comparación de términos:

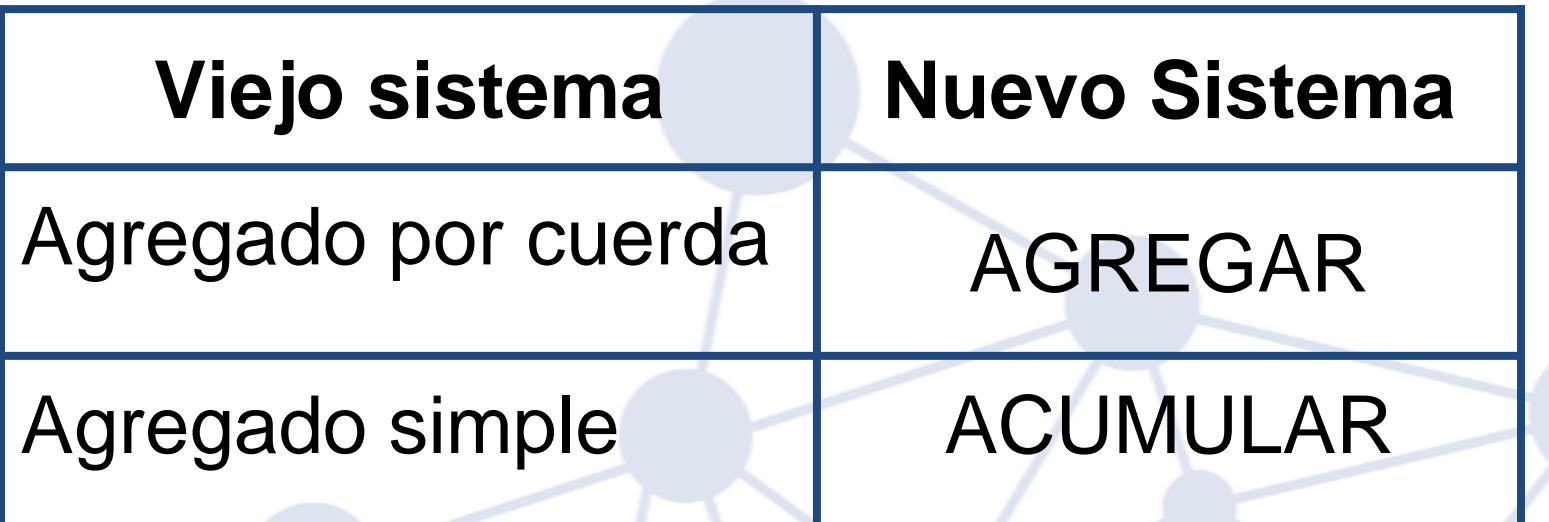

# **FUNCIÓN AGREGAR**

**Artículo 19**: Queda establecido que el término "agregar", a los efectos de la presente reglamentación, indica que **una A.A se incorpora a otra para formar parte de la misma sin perder su identidad.** La A.A agregada seguirá el curso de la principal hasta la resolución de ésta.

Para la tramitación de la A.A agregada será necesario proceder a la separación de la misma.

**Artículo 22:** Para el caso de agregar una AA o acumular una AA completa **se procederá a generar una nueva (una sola) foja en la A.A principal**, que indique motivo de la acción, número de actuación administrativa agregada o acumulada y autoridad competente que lo autorizó.

# **AGREGADO Y FOLIATURA**

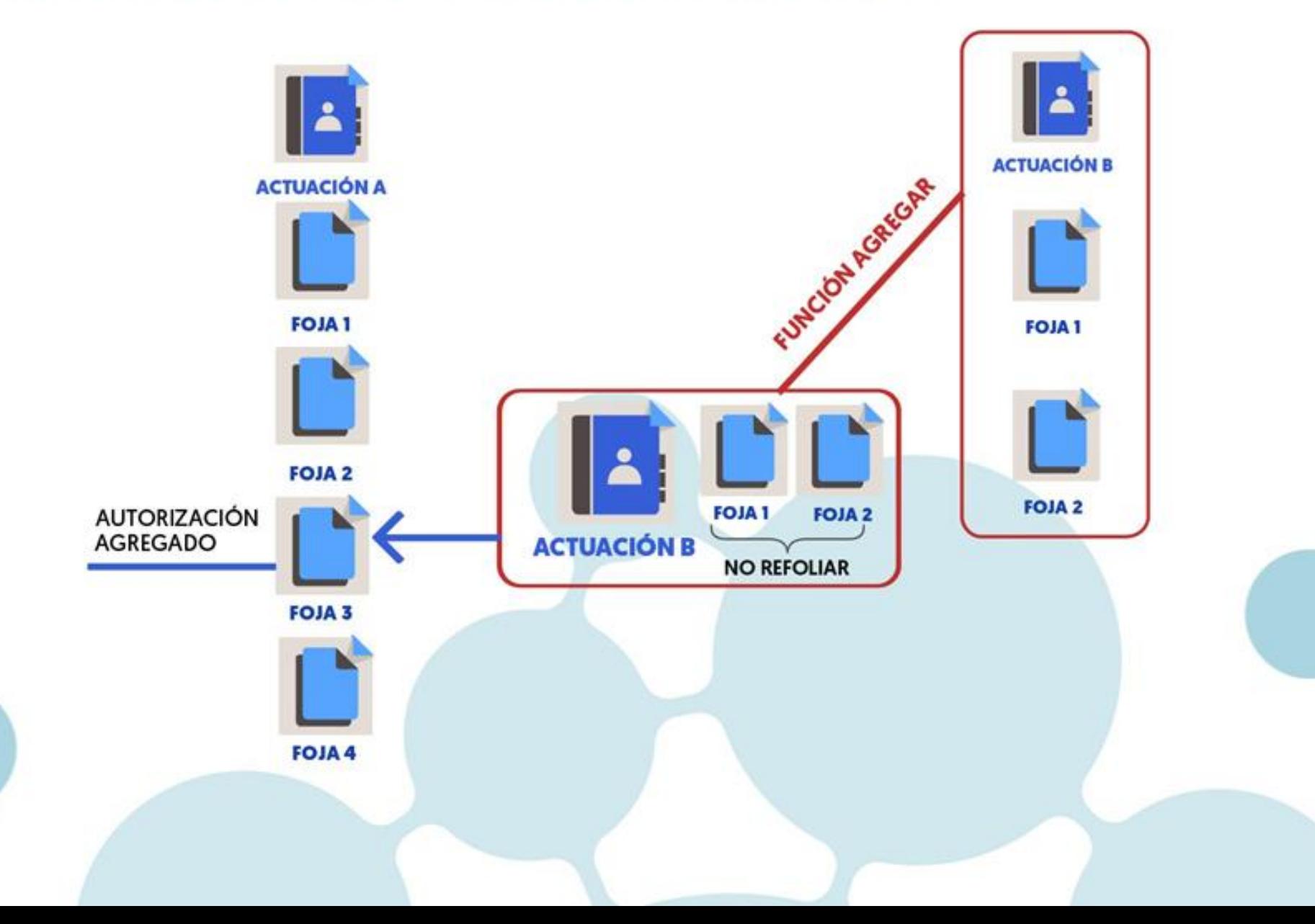

# **ACTIVIDAD PRÁCTICA Nº 3: Agregar una A.A.**

- a) Identificar como trámite principal la A.A. creada con **10** fojas. **TRÁMITE Nº 2**
- b) Ir a "*Acumular/Agregar trámites*". seleccionar la acción "*Agregar*"--->Aceptar
- c) "*Buscar trámite a agregar*". Seleccionar el trámite migrado **TRÁMITE Nº1**
- ❖ El trámite agregado, debe desaparecer de la bandeja de "En Gestión"
- ❖ ¿Con cuantas fojas queda el trámite?

# **FUNCIÓN ACUMULAR**

**Artículo 21:** El término "acumular", indica que una A.A o fojas previamente desglosadas de una A.A se incorporan a otra para formar parte de la misma, **procediendo a la refoliación** de acuerdo al Artículo 18 de la presente reglamentación.

**Artículo 22:** Para el caso de agregar una AA o **acumular una AA completa** se procederá a **generar una nueva (una sola) foja en la A.A principal**, que indique motivo de la acción, número de actuación administrativa agregada o acumulada y autoridad competente que lo autorizó.

**ACTIVIDAD PRÁCTICA Nº 4: Acumular una A. A completa**

- a) Sobre el **TRÁMITE Nº 2**, en Agregados-Acumulados, seleccionar acción "*Acumular*"--->Aceptar
- b) "*Buscar trámite a acumular*". Seleccionar el **TRÁMITE N° 3** (5 fojas)

- ❖ El trámite acumulado, debe desaparecer de la bandeja de "En Gestión"
- ❖ ¿Con cuantas fojas queda el trámite?

# **FUNCIÓN SEPARAR**

**Artículo 25:** La separación de una actuación administrativa, **previamente agregada**, procederá por directiva de autoridad competente, de la cual **se dejará constancia** en la actuación de la cual se desagregó. La Actuación administrativa separada, **continúa su tramitación con su numeración y foliatura** al momento de la agregación.

# **SEPARACIÓN Y FOLIATURA**

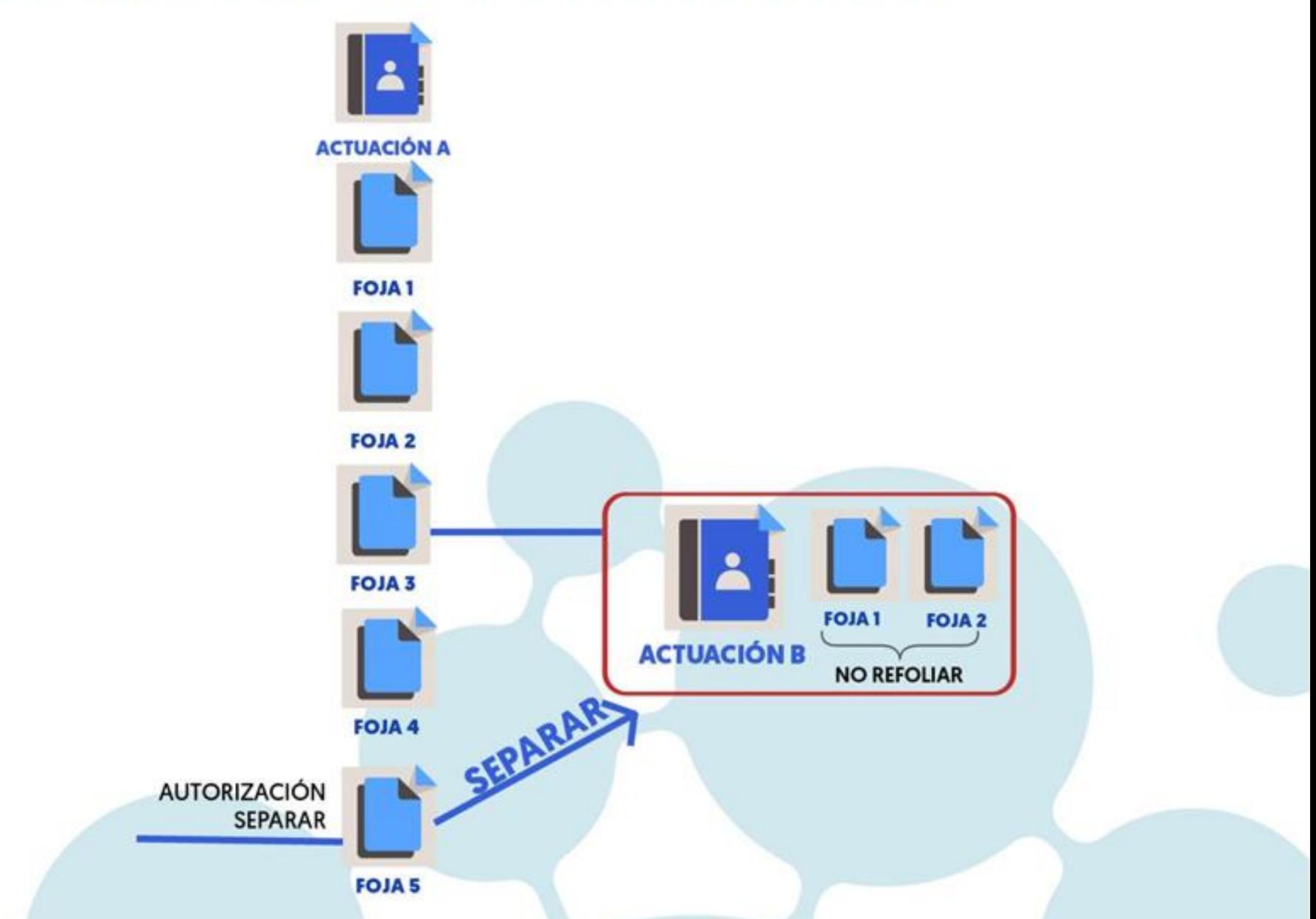

**ACTIVIDAD PRÁCTICA Nº 5: Separar A.A. agregada**

- a) Sobre el **TRÁMITE Nº 2**, en Agregados-Acumulados, identificar el trámite agregado (**TRÁMITE 1**) y presionar el botón de Separar.
- ❖El trámite separado, debe volver a la bandeja "En Gestión"
- ❖¿Con cuantas fojas queda el trámite?

# **FUNCIÓN DESGLOSAR**

**Artículo 23:** Se entiende por desglose al retiro de una o varias fojas de una AA. Toda foja de una A.A sólo podrá ser desglosada previa autorización de la autoridad competente. Ésta generará una **nueva foja,** la que deberá indicar claramente el número de fojas a retirar y el motivo de la acción. Para las A.A **en formato papel**, se colocará en la **ubicación del desglose una constancia que indique lugar donde se encuentra la autorización citada y la numeración de las fojas desglosadas.**Esta constancia no se folia.

**Artículo 24:** En A.A **electrónicas,** las **fojas desglosadas quedarán inhabilitadas para su vista y uso** en la Actuación de origen.

# **ACTIVIDAD PRÁCTICA Nº 6:**

## **1°Parte: Desglosar y generar nuevo trámite**

- a) Crear un nuevo trámite con 10 fojas. Anotar número de A.A. como TRÁMITE Nº 4.
- b) Seleccionar el trámite y presionar el botón "Trabajar con desgloses".
- c) Seleccionar la primera opción del listado:
	- *Se genera un nuevo trámite con las Fojas desglosadas*
- Desglosar 2 fojas.
- Seguir el mismo procedimiento para un nuevo trámite. Anotar número de AA
- ❖ Al trámite principal SOLO se le debe sumar una foja (de autorización)
- ❖ Se formará un nuevo trámite con la cantidad de fojas desglosadas: 2 fojas. **TRÁMITE Nº5**

# **ACTIVIDAD PRÁCTICA Nº 6: 2° Parte: Desglosar y acumular fojas**

- d) Sobre el **TRÁMITE Nº 4** (ahora con 11 fojas), seleccionar la función "**Se acumulan fojas desglosadas a un trámite existente"**
- Desglosar 2 fojas
- "buscar" la A.A. a la cual se acumularán las mismas: **TRÁMITE Nº 5.**
	- ❖ Al trámite principal SOLO se le debe sumar una foja (de autorización).
	- ❖ ¿Con cuantas fojas quedó el trámite al cual se acumularon las fojas desglosadas?

## **ACTIVIDAD PRÁCTICA Nº 6: 3° Parte: Se Desglosan fojas**

- e) Sobre el **TRÁMITE Nº 4** (ahora con 12 fojas), seleccionar la función **"Se desglosan fojas"**. Coloca la cantidad de fojas que se desglosa y se acepta.
- ❖ Al trámite principal se le debe sumar una foja (de autorización)

**IMPORTANTE: Cuando se** *desglosan fojas* **de una AA, NUNCA se restan dichas fojas, de hecho SE SUMA UNA, que es la autorización.**

### **FUNCION ENVIAR**

Permite el envío de A.A. para pases internos y/o externos a la jurisdicción, según categoría de oficina.

"**Otros Destinos**". Con esta opción se puede enviar una A.A. a un destino que no se encuentre en la base de datos del sistema.

# **ACTIVIDAD PRÁCTICA Nº 7: Enviar**

-Enviar un trámite a la oficina del capacitador

### **CARPETA PENDIENTES**

Desde aquí se puede "recibir" un trámite enviado por otra oficina o "rechazar" el mismo si no corresponde su gestión. Al recibir el trámite pasa a la carpeta "En Gestión". En caso de rechazar pasa a la carpeta "Pendientes" del Remitente.

## **RUTA**

- Movimientos realizados en la Actuación.
- La línea principal contiene carpetas por las que se mueve la A.A. dentro de la oficina y entre oficinas.
- Dentro de cada línea (aplicando el símbolo +), se despliega el listado de acciones realizadas en la misma.
- ❖ Observar que los cambios de fojas en la primera línea solo se modifican al moverse de carpeta u oficina

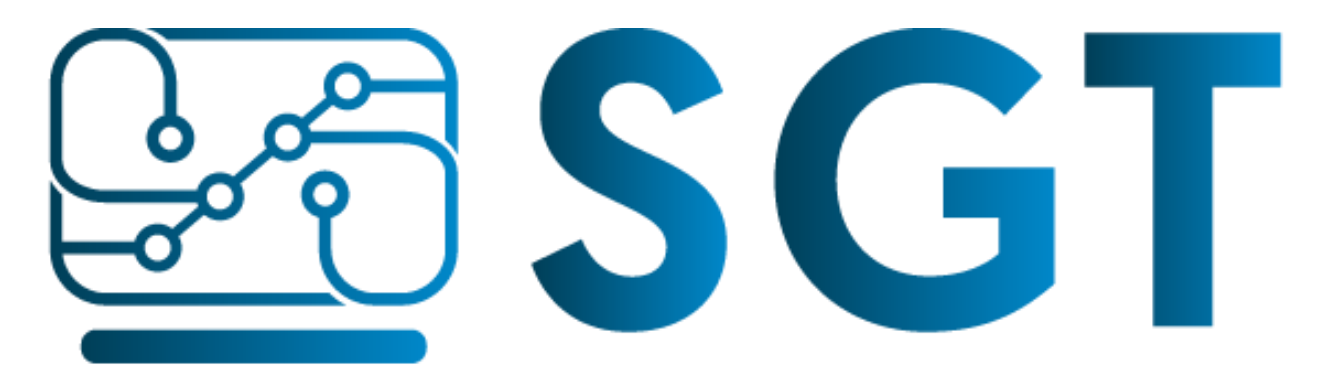

## SISTEMA GESTIÓN DE TRÁMITES

Datos de Contacto:

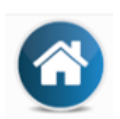

Marcelo T. de Alvear 145

6º Piso de Casa de Gobierno - Oficina 10

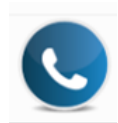

3624-4448008 Interno: 8008

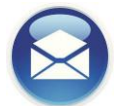

Correo electrónico: [gestiondetramites@chaco.gov.ar](mailto:gestiondetramites@chaco.gov.ar)

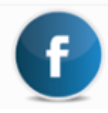

Modernización Chaco

# **GRACIAS!**